# **codrive work** Quick Sheet WebSynchro

#### . . .

 $P$ 

**B** 2

 $\bullet$   $\bullet$ 

 $\bullet\hspace{1mm} \bullet\hspace{1mm}$ 

 $\bullet$   $\bullet$ 

 $\bullet$   $\bullet$ 

 $\bullet$   $\bullet$ 

 $\bullet$ 

Q4 SWOT Analysis.pptx C3 Q4 SWOT Analysis - Updated July 24th by Jerôme

#### Edited file in Powerpoint

and the state of the state

Submitted for approva

 $\bullet$ 

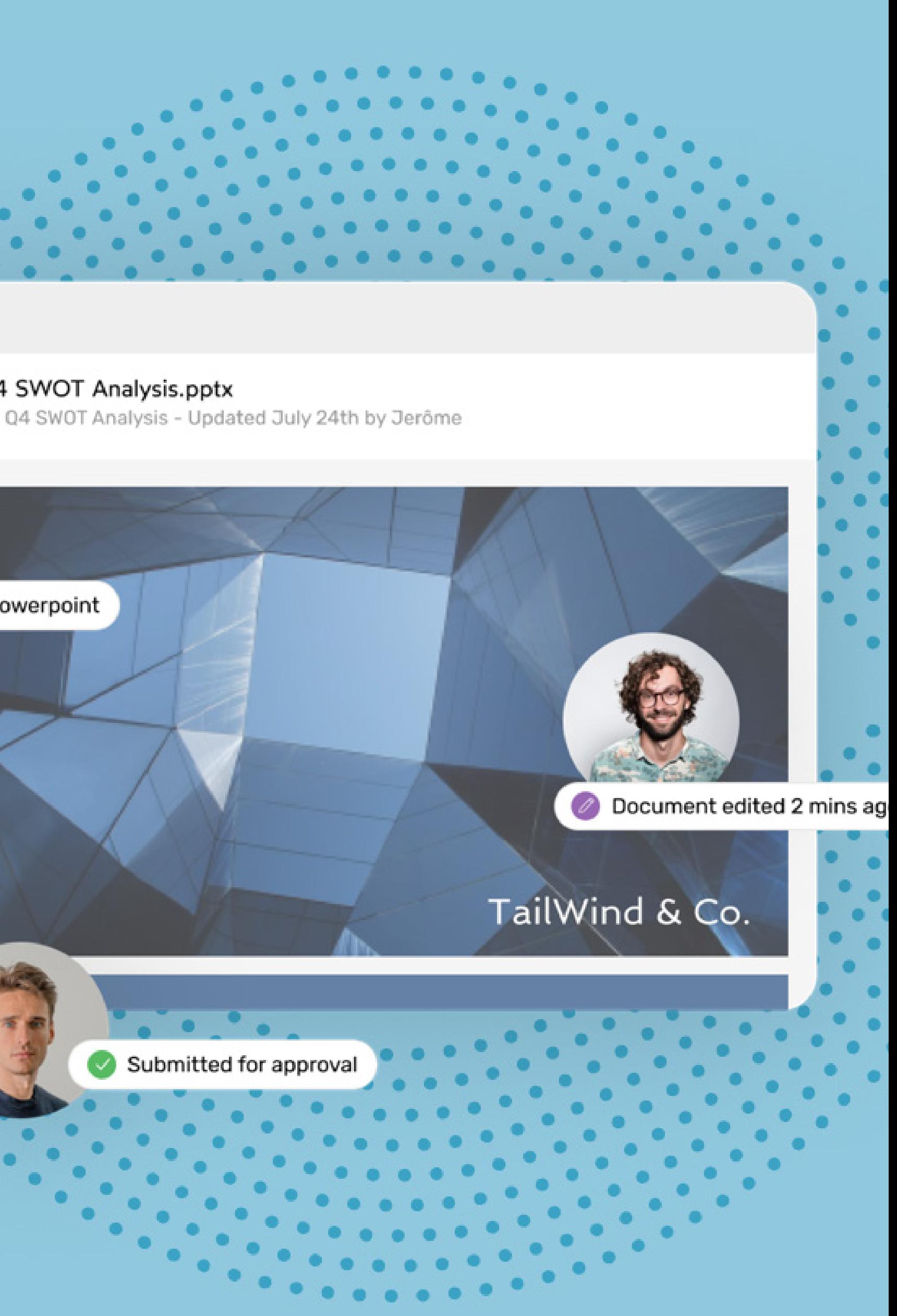

### Quick Sheet WebSynchro

### Download WebSynchro

for synchronization.

 $\equiv$ 

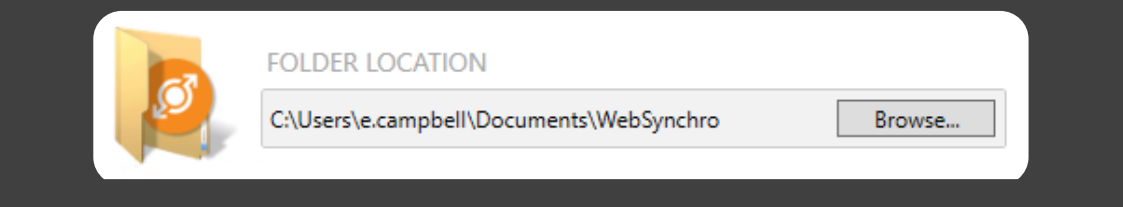

## codrive work

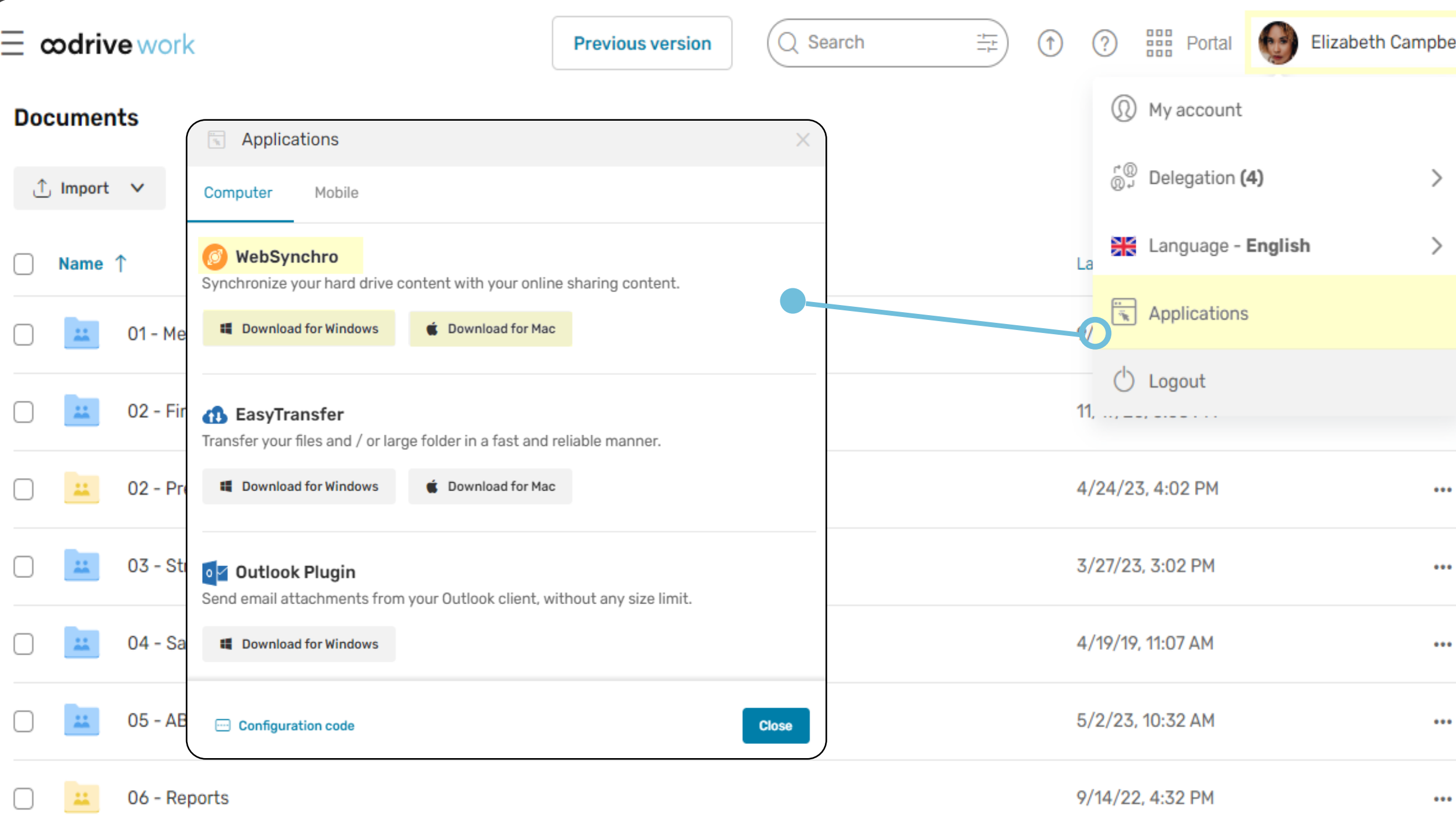

#### Define a default folder for synchronization

The first time you log in, click **Browse** to define a default folder **1**

- Log in to your workspace and access the **Oodrive Work\_share** or **1 Oodrive Work** application.
- Click your username in the upper-right corner of the application **2** and select **Applications**.
- Download **WebSynchro** for **Windows** ou **Mac. 3**
- In the **Configuration code** window, click **Copy code**. You will need to provide this code during installation. **4**

### Install WebSynchro

Click **Yes** to confirm your choice. This creates a new remote **2** folder with the same name in your workspace.

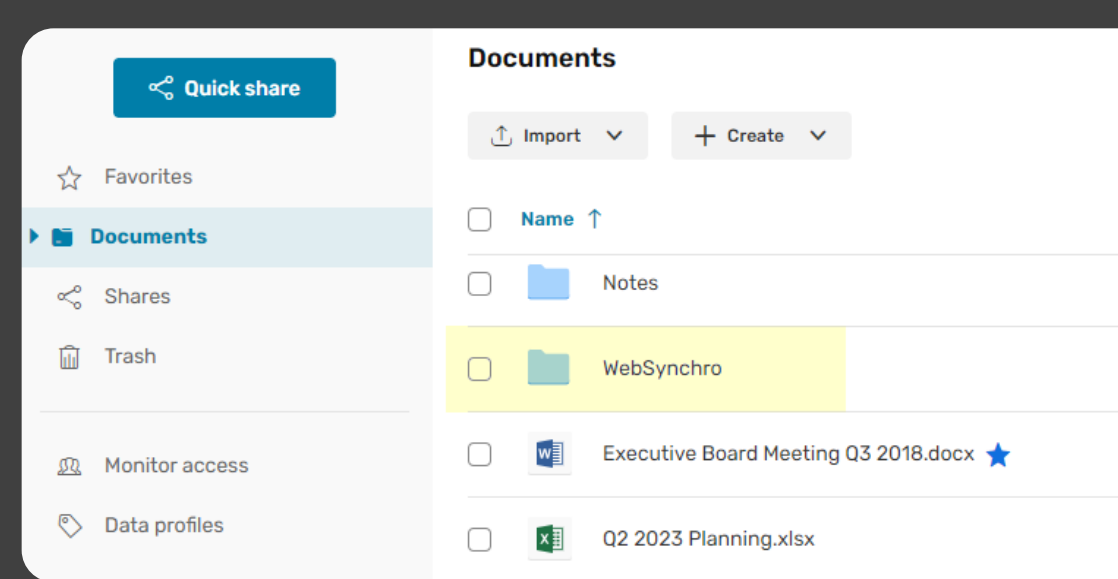

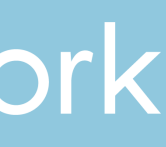

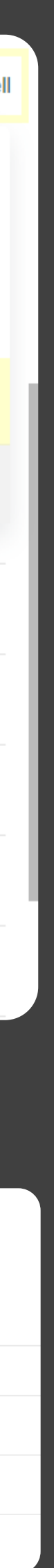

1

### How to install WebSynchro

WebSynchro is an application which allows you to synchronize your sensitive data between your computer and your workspace. The application lets you access your documents both offline and remotely, and share them securely with your colleagues.

#### What is WebSynchro?

- Click on the WebSynchro installer file in your browser. **1**
- Allow installation of WebSynchro and click **Next**. **2**
- At the **Configuration** step, paste the configuration code in the **3** corresponding field.
- Follow the steps in the installation wizard to complete installation **4** and launch WebSynchro.
- **5** Enter your login credentials in the login window.

## Quick Sheet WebSynchro

#### Add synchronizations

When you synchronize a local folder with a folder in your workspace, you can be sure to always have access to the latest version of the documents the folder contains, both online and locally.

To prevent colleagues from editing a file while you are working on it, you can manually lock a file:

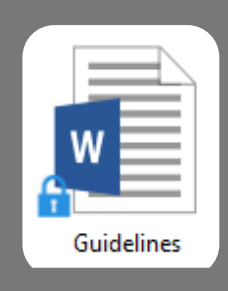

- 1 Double-click on the **WebSynchro** icon **i i** in the notification area.
- Click **Add a local folder** and select the folder you want to synchronize with **2** your online workspace.
- Next, click **Add a remote folder** to choose the workspace folder you want **3** to synchronize locally.
- **4** Click **Apply** to save the new synchronization.

### Synchronize your local folders with your workspace

#### Tip: locking files

Synchronization is performed automatically whenever you edit, add, or delete a file in the synchronized folder, whether locally or online.

- Right-click the file and select **Lock**.
- When you have finished, right-click the file again and select **Unlock**.

A file that is locked locally will also be locked online, and can only be opened in read-only mode.

#### Identify synchronized items

In the file explorer, you can immediately identify files and folders synchronized online by looking at their WebSynchro status icon.

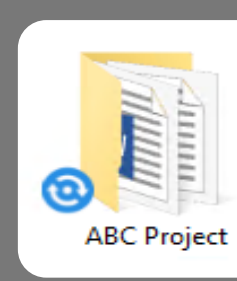

A green icon indicates an up-to-date synchronized item, while a blue icon indicates that synchronization is in progress.

## codrive work

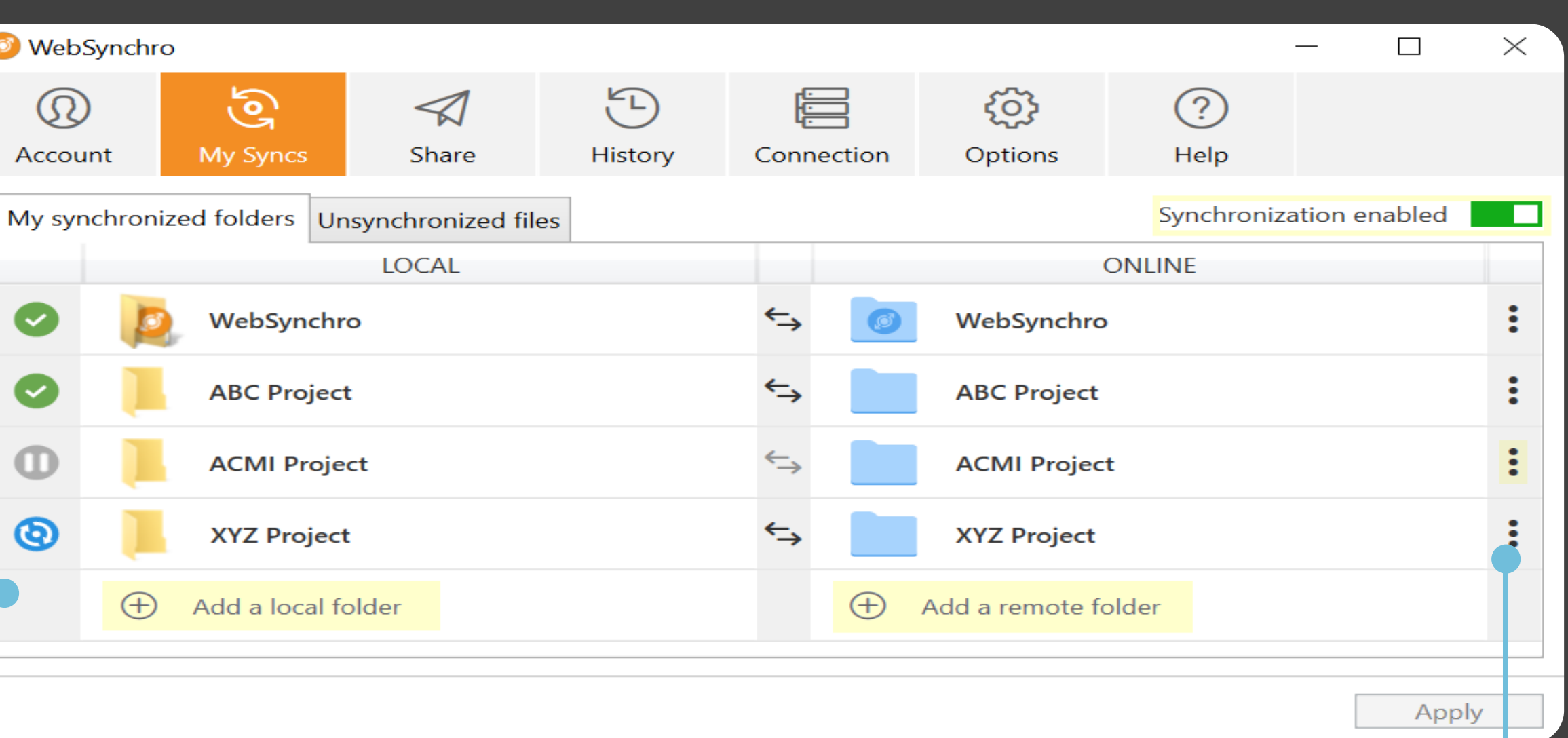

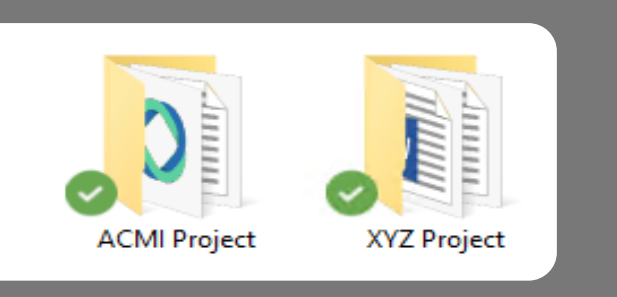

#### Disable or delete synchronizations  $O-$

Click on the three dots to the right of a synchronization line and select the disable or delete option.

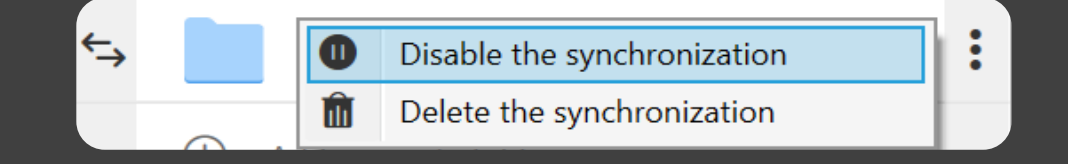

To re-enable a synchronization, click on the three dots again, then click **Enable the synchronization**.

**Tip:** Click the main toggle switch in the upper-right corner of your synchronized folders to disable or re-enable all your synchronizations.

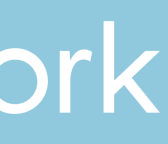

## Quick Sheet WebSynchro

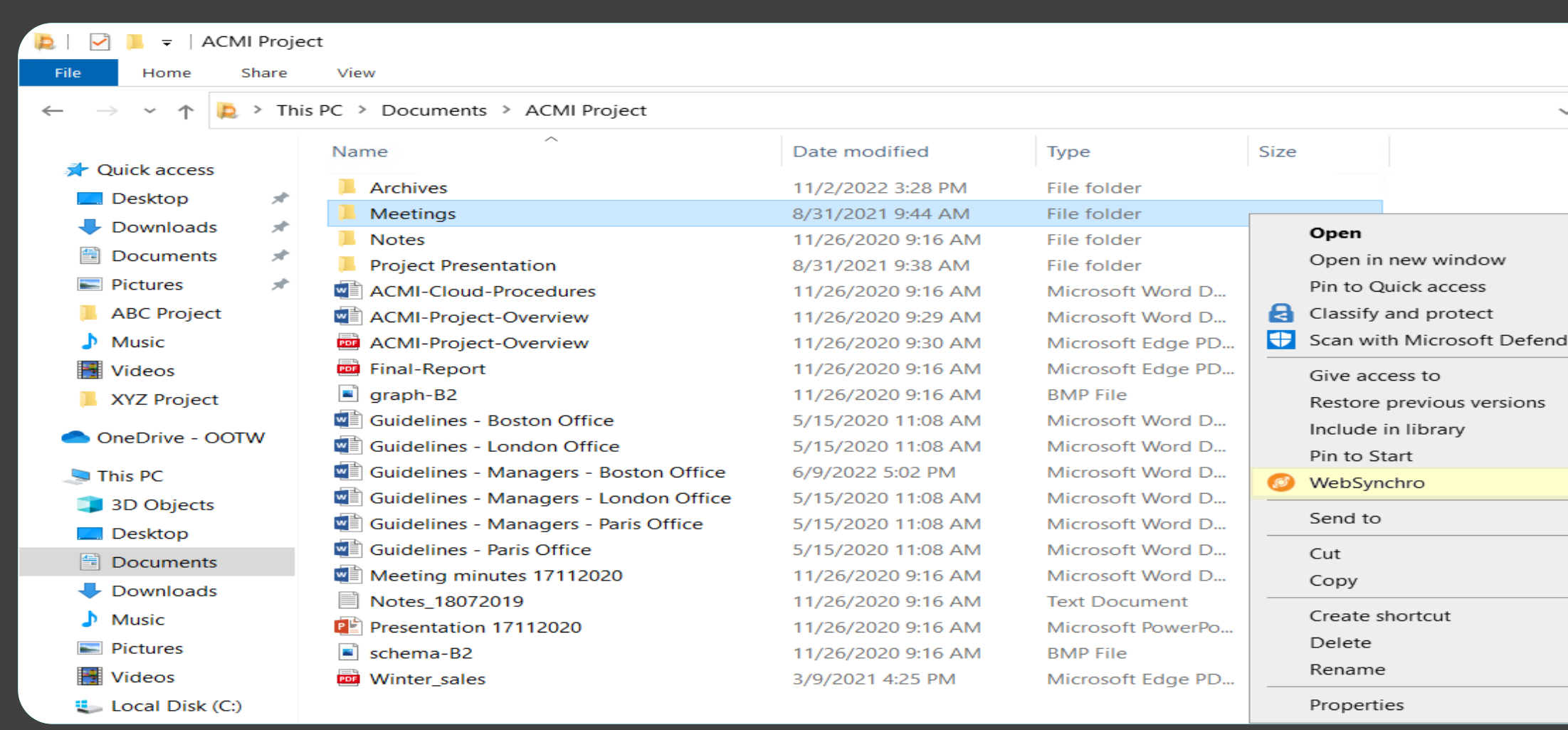

### Share your local files and folders securely

#### Why share with WebSynchro?

If necessary, you can modify or deactivate a share at any time from your online workspace.

WebSynchro lets you share any folder or file available locally on your computer, whether or not it is already synchronized with your workspace.

This enables you to share a sensitive file directly from your file explorer.

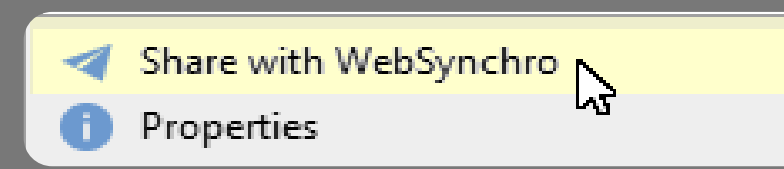

#### Create secure sharing links

In the file explorer of your computer, right-click the file you **1**

- want to share.
- Click **WebSynchro**, then click **Share with WebSynchro**. **2**

- Select **Get a sharing link**. **3**
- **4** Modify the sharing options if you want to, then click **Create link**.
- **5** Copy the link and send it using the communication method of your choice. The recipient will then be able to access the file hosted on your workspace.

## codrive work

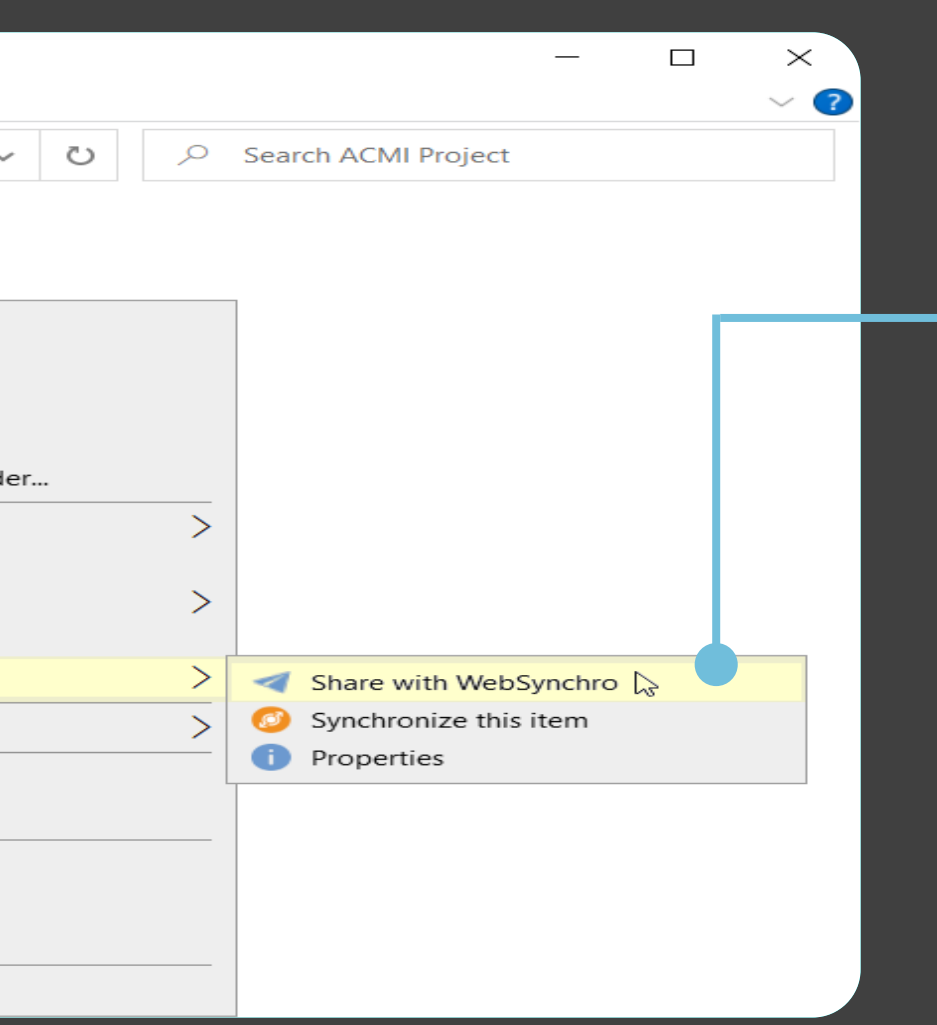

**4** Select the share permissions you want to assign to each of your recipients, then click **Next**.

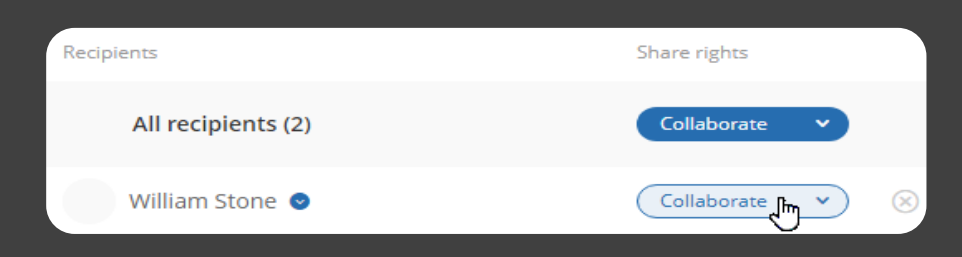

**5** Modify the sharing options according to your preference, then click **Share**.

If the file has not already been synchronized, a copy is uploaded to the **My WebSynchro sharings** folder in your workspace.

#### Share folders collaboratively

- In the file manager of your computer, right-click the folder you want **1** to share and select **WebSynchro**, then **Share with WebSynchro**.
- 2 Select **Collaborative sharing** and follow the steps to add a synchronization.
- Search for a contact or a group to add one or more recipients. **3**

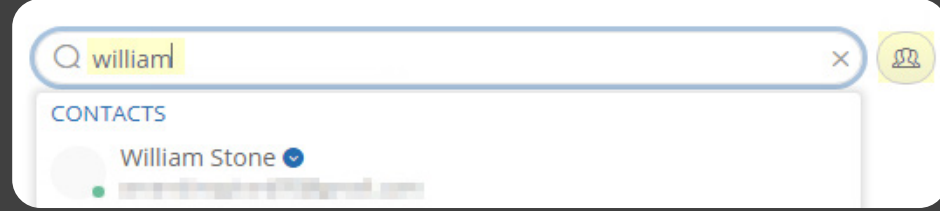

**Tip:** Click  $\left(\frac{1}{2}\right)$  to select recipients directly from your address book.

If you have **Oodrive Work**, you can create collaborative shares from local folders.

**Edit**, **Organize**, and **Collaborate** permissions enable colleagues to synchronize the shared folder with WebSynchro.

Your colleagues can now access the shared folder from the workspace.

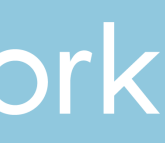

If they do, changes made locally by each user will be synchronized between all recipients.